## **Transkript: Erklärvideo zum PRS-Online-Formular: AVB-Bestätigung, Bezahlung, Befreiung**

### **Kapitel Einleitung**

In diesem Video erfahren Sie Schritt für Schritt wie Sie Ihre Grunddaten im Online-Formular eingeben, die allgemeinen Vertragsbedingungen bestätigen und wie Sie eine Bezahlung oder Befreiung über das Online-Formular durchführen können. Sie können im Video auch direkt zu dem von Ihnen gewünschten Kapitel springen. Auf der Seite digitaleslernen.oead.at finden Sie weitere Informationen zur Bezahlung und zur Beantragung einer Befreiung.

### **Kapitel Grunddaten**

Von der Schule Ihres Kindes erhalten Sie als Erziehungsberechtigte ein Dokument mit Informationen zu den allgemeinen Vertragsbedingungen zur Ausstattung mit einem digitalen Endgerät des Bundes, sowie Informationen zur Zahlung des Eigenanteils und zur Befreiung vom Eigenanteil. Auf diesem Dokument finden Sie Ihre Zahlungsreferenz, sowie den Link zum Online-Formular prs.digitaleslernen.gv.at. Dieses Formular dient der AVB-Bestätigung der Bezahlung des Eigenanteils und dem Einbringen eines Befreiungsantrags. Wenn Sie den Link öffnen sehen Sie folgende Startseite zum Online-Formular nach Eingabe der Zahlungsreferenz, die Sie auf den AVB und Zahlungsinformationen finden sehen Sie im oberen Bereich die vier Abschnitte des Formulars sowie den Button zum Abmelden. Im ersten Schritt geben Sie bitte Ihre personenbezogenen Daten ein. Bitte achten Sie auf eine korrekte Eingabe aller Daten. Das Geburtsdatum ist besonders wichtig, wenn Sie das Formular zum Beispiel nach bestätigen der AVB verlassen und später erneut aufrufen. Um mit Ihrer Zahlungsreferenz erneut in das Formular einsteigen zu können, müssen Sie sich mit dem beim Ersteinstieg angegebenen Geburtsdatum verifizieren. Auch die Wohnadresse spielt eine wesentliche Rolle. Sollten Ihnen zum Beispiel E-Mails nicht zugestellt werden können wird eine postalische Übermittlung durchgeführt. Klicken Sie auf Weiter um die Daten zu speichern. Anschließend werden Sie aufgefordert Ihre Daten zu überprüfen um sie gegebenenfalls zu korrigieren. Wenn alles stimmt setzen Sie den Haken bei Ich bestätige, dass meine Angaben korrekt sind und klicken Sie auf Weiter.

#### **Kapitel AVB**

Im nächsten Schritt

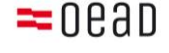

bestätigen Sie bitte die Allgemeinen Vertragsbedingungen, indem Sie den Haken bei

ich akzeptiere die AVB

und der Kenntnisnahme der Datenverarbeitung setzen

und auf AVB bestätigen klicken.

Die Bestätigung der AVB ist eine Voraussetzung für den

Erhalt eines Geräts. Die Bestätigung der AVB verpflichtet nun

auch zur Zahlung des Eigenanteils.

Sie erhalten einen Abzug Ihrer Daten an die von Ihnen eingegebene E-Mail-Adresse. Bitte bewahren Sie diese Nachricht gut auf.

## **Kapitel Bezahlung**

Bitte nach der

AVB-Bestätigung nicht ausloggen, Sie können gleich im

Anschluss die Schritte Bezahlung

oder gegebenenfalls Befreiung durchführen.

Das Schulunterrichtsdigitalisierungsgesetz listet bestimmte Gründe aus denen erziehungsberechtigte

Personen den Eigenanteil nicht zahlen müssen. Falls einer dieser Gründe auf Sie zutrifft

können Sie einen Befreiungsantrag stellen, andernfalls

müssen Sie den Eigenanteil innerhalb von drei Wochen ab Ausstellungsdatum der Zahlungsinformation bezahlen.

Wenn Sie eine E-Mail-Bestätigung für die Bezahlung per Online-Formular wollen

tragen Sie hier Ihre E-Mail-Adresse ein.

Sollten Sie den Eigenanteil bereits außerhalb des Online-Formulars

beispielsweise per Erlagschein

oder Online-Banking bezahlt haben, so müssen Sie die Zahlung über das Online-Formular nicht noch einmal vornehmen. Sie können sich in diesem Fall

nach der Bestätigung der AVB

über den blauen Button rechts oben abmelden und das Online-Formular schließen.

Um den Eigenanteil nun über das Online-Formular zu bezahlen

klicken Sie auf online bezahlen.

Sie können entweder mit Kreditkarte oder

per Online-Banking bezahlen.

Nach erfolgter Zahlung werden sie auf die

Bestätigungsseite geführt. Sie können die Seite schließen

und erhalten an die von Ihnen angegebene E-Mail-Adresse eine Zahlungsbestätigung,

wenn sie zuvor eine E-Mail-Adresse angegeben haben.

# **Kapitel Befreiung**

Hier können Sie sich

vom Eigenanteil befreien lassen, falls einer der gesetzlichen Befreiungsgründe auf Sie zutrifft klicken Sie auf Befreiungsantrag stellen.

Im nächsten Schritt

wählen Sie den für Ihren Antrag zutreffenden Befreiungsgrund aus.

Sie müssen unmittelbar als Nachweis für Ihren Befreiungsgrund eines oder mehrere amtliche Dokumente

über "Dateien auswählen" hochladen.

Hierbei sind noch folgende Punkte zu beachten:

alle Seiten des amtlichen Dokuments müssen hochgeladen werden. Nur vollständige

und gut lesbare Bescheide, die den Bezug von bezogenen Leistungen bestätigen, können für eine Antragstellung herangezogen werden.

Bereits bei Antragstellung muss einer der Befreiungsgründe zutreffen.

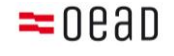

Das bedeutet, dass am Tag der Antragstellung schon Leistungen aus Mindestsicherung oder ein anderer der gesetzlich vorgegebenen Befreiungsgründe bezogen werden muss. Befreiungsanträge können nur bis zum letzten Unterrichtstag des Schuljahres der Ausstattung eingebracht werden. Das Ende des Unterrichtsjahres ist der letzte Schultag vor den Sommerferien in Ihrem Bundesland.

Klicken Sie auf Weiter.

Im nächsten Schritt

überprüfen Sie bitte Ihre Daten.

Sind alle Angaben korrekt,

bestätigen Sie die mit einem Stern gekennzeichneten Pflichtfelder

zu Korrektheit Ihrer Angaben und der Weiterleitung Ihrer Daten zum Zweck der Verarbeitung.

Im Anschluss klicken Sie auf Befreiungsantrag absenden.

Daraufhin erscheint eine neue Seite mit

"Ihr Antrag auf Befreiung ist bei uns eingegangen".

Sobald sie den Befreiungsantrag erfolgreich übermittelt haben,

erhalten Sie an die von Ihnen angegebene E-Mail-Adresse eine Bestätigung

als Nachweis, dass der Antrag

bei der zuständigen Stelle eingelangt ist.

Nach Prüfung erhalten Sie

Informationen zum Status Ihres Antrags.

Wenn sie weitere Nachweisdokumente zu einem späteren Zeitpunkt nachreichen möchten, so können Sie dies durch einen

erneuten Einstieg in das Formular tun.

Wenn Sie sich bereits einmal angemeldet haben

und zu einem späteren Zeitpunkt

wieder in das Formular einsteigen wollen,

müssen Sie als Verifizierung

Ihr Geburtsdatum eingeben, welches Sie zuvor im Zuge der AVB-bestätigung eingegeben hatten.

Diese Daten wurden an die von Ihnen eingegebene E-Mail-Adresse gesendet.

Klicken Sie auf Weiter,

um bis zum Punkt Befreiung zu gelangen und laden Sie dort

Ihre zusätzlichen Dokumente hoch.

Beachten Sie bitte die geltenden Fristen für die Beantragung einer Befreiung. Sie können auch nach einer bereits erfolgten Zahlung rückwirkend innerhalb der geltenden Fristen um Befreiung ansuchen. Informationen dazu

finden Sie auf der Seite des OeAD.

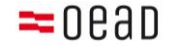